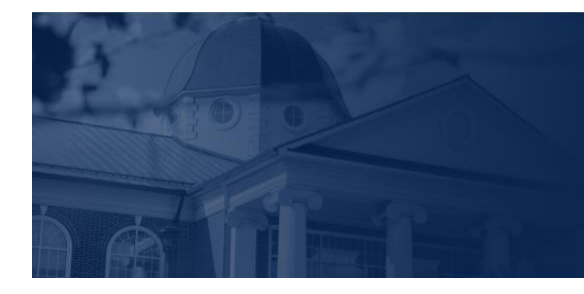

# RT. UNIVERSITY

## LU ACCOMMODATE - STUDENT OVERVIEW

**LU Accommodate** is used by students with documented disabilities and helps manage their accommodation requests and related services with ease. This training document will demonstrate using the **LU Accommodate** application for student use.

## LU ACCOMMODATE ACCESS

1. To access **LU Accommodate**, navigate to **[Liberty.edu/LUAccommodate](http://liberty.edu/LUAccommodate)**. Click the blue **Log in to Accommodate** button.

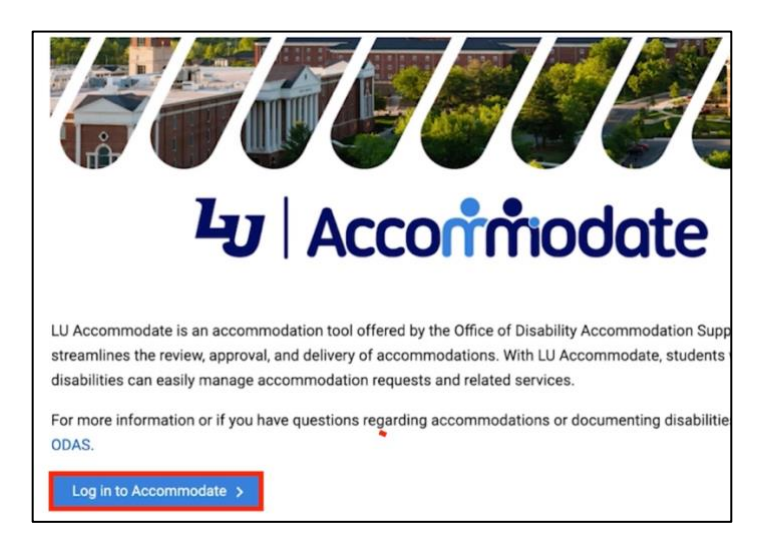

## 2. Select **Student**.

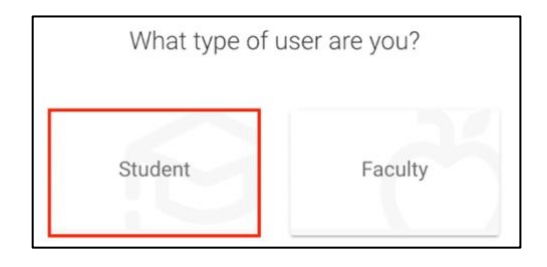

3. Log in with your **Liberty Email** and click **Next**. Then enter your **Liberty Password** and click **Sign in**.

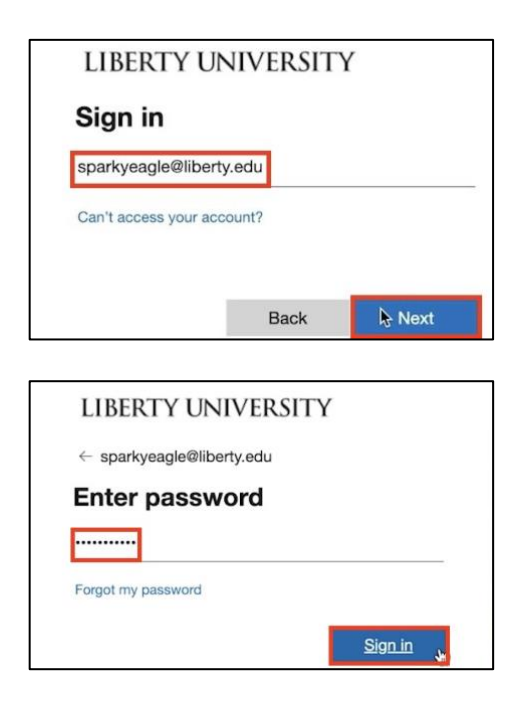

4. Once logged in, the **Home** page will open.

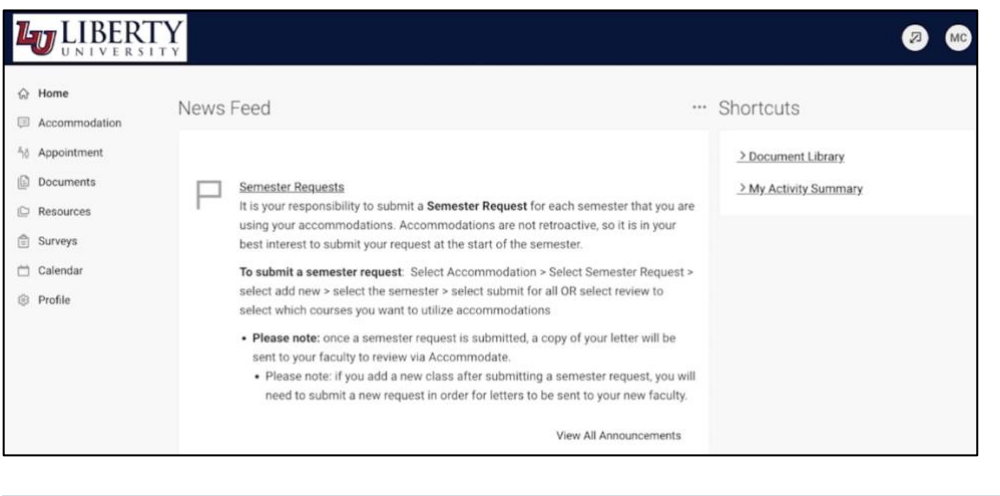

5. At the top right-hand corner of the screen, you will find your profile. Click the profile icon to access **Tools** and **Account** information.

TOP MENU OPTIONS

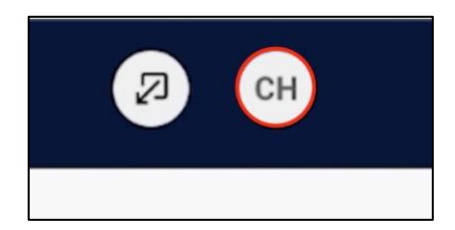

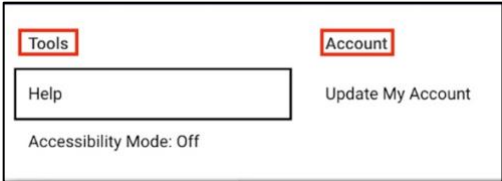

6. Click **Help** to view answers to commonly asked questions.

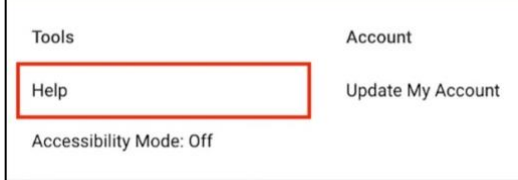

7. If you are using assistive technology like a text reader or speech input software, click **Accessibility Mode**, then click **Ok**.

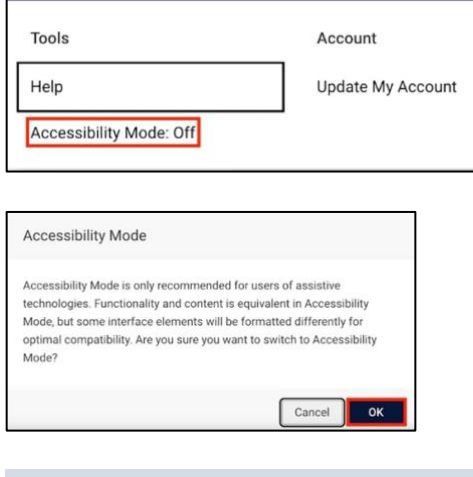

HOME SCREEN

8. The Home screen will display the **News Feed** section, which will display current announcements and notifications that have been posted.

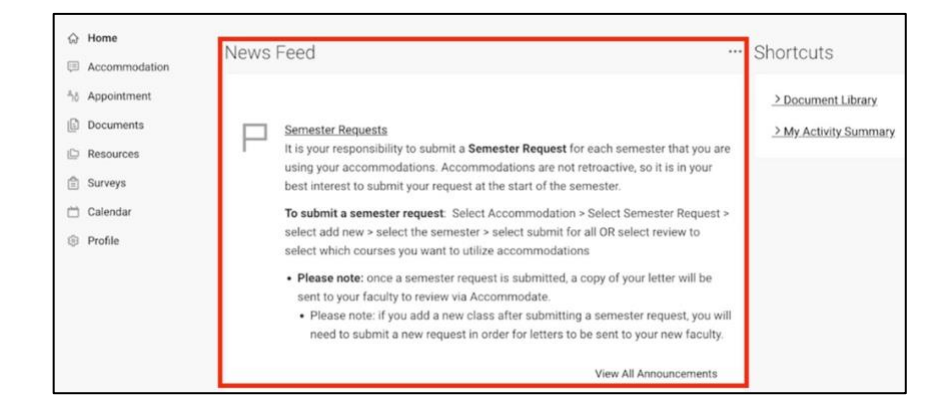

9. On the right-hand side are **Shortcuts**.

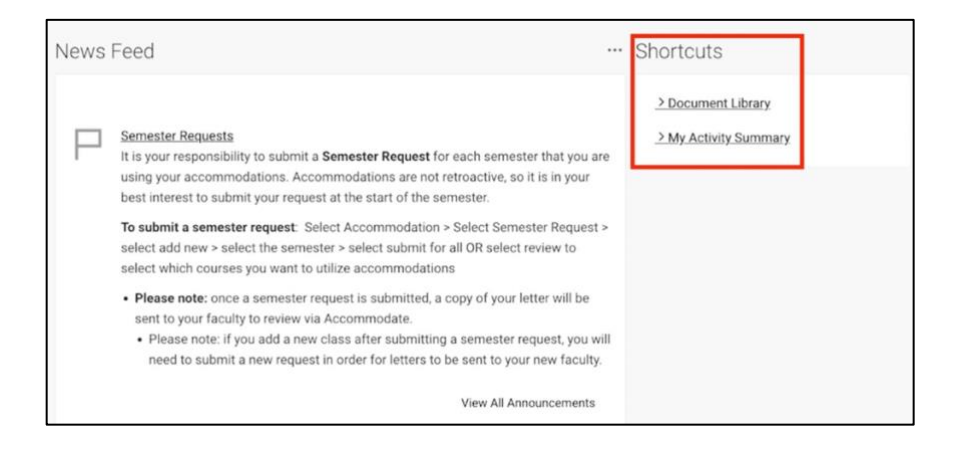

10. **Document Library** will take you to the **resources** page.

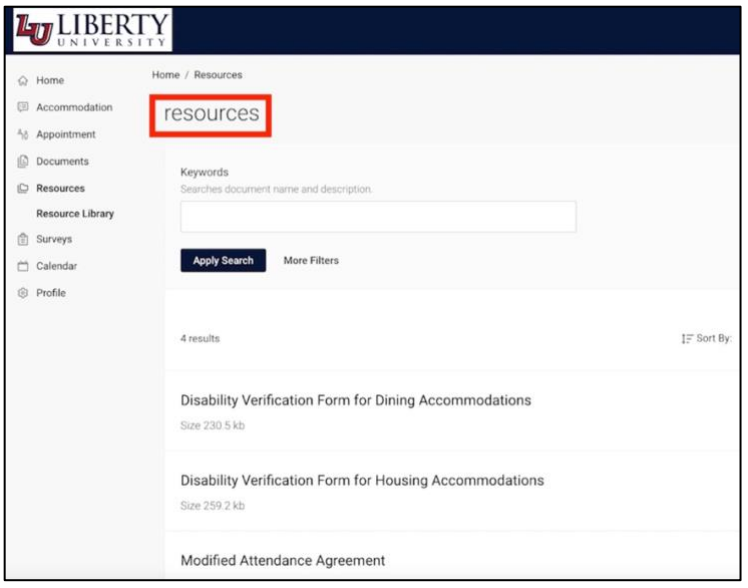

11. **My Activity Summary** will take you to the **profile** page.

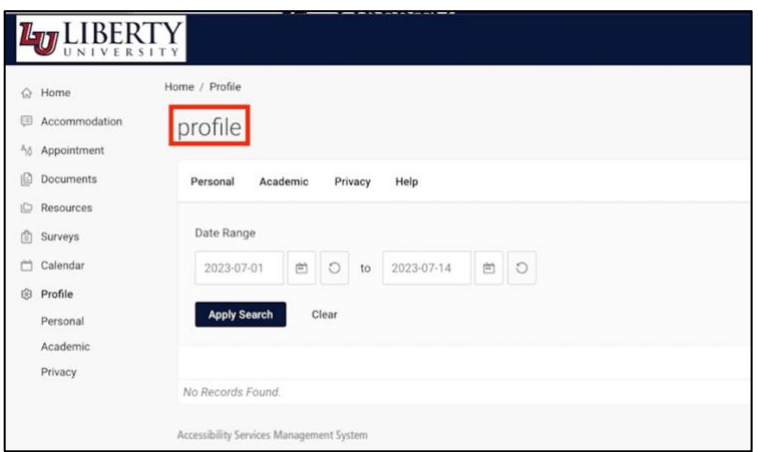

## NAVIGATION MENU

12. The left-hand menu is the **navigation menu**.

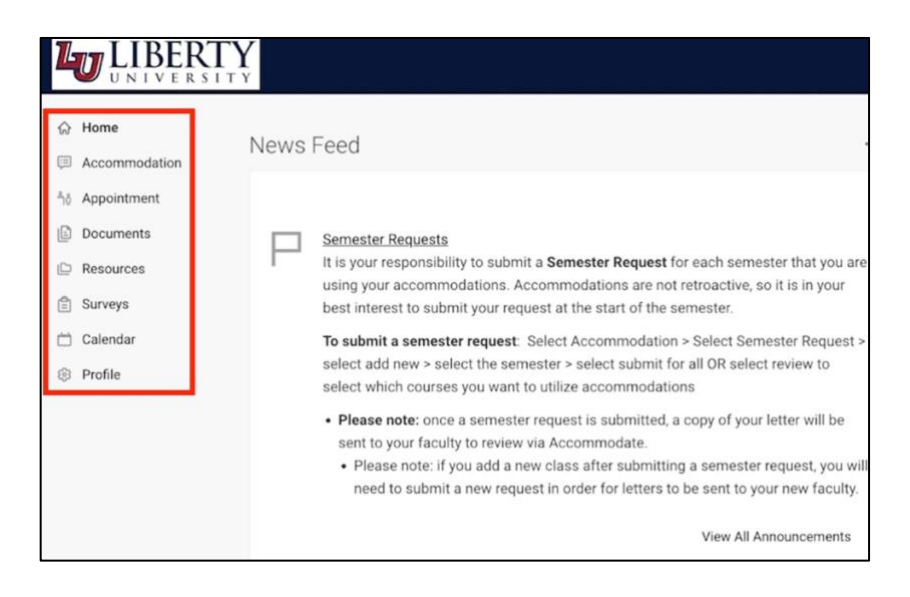

13. Click **Accommodation** in the navigation menu to expand it.

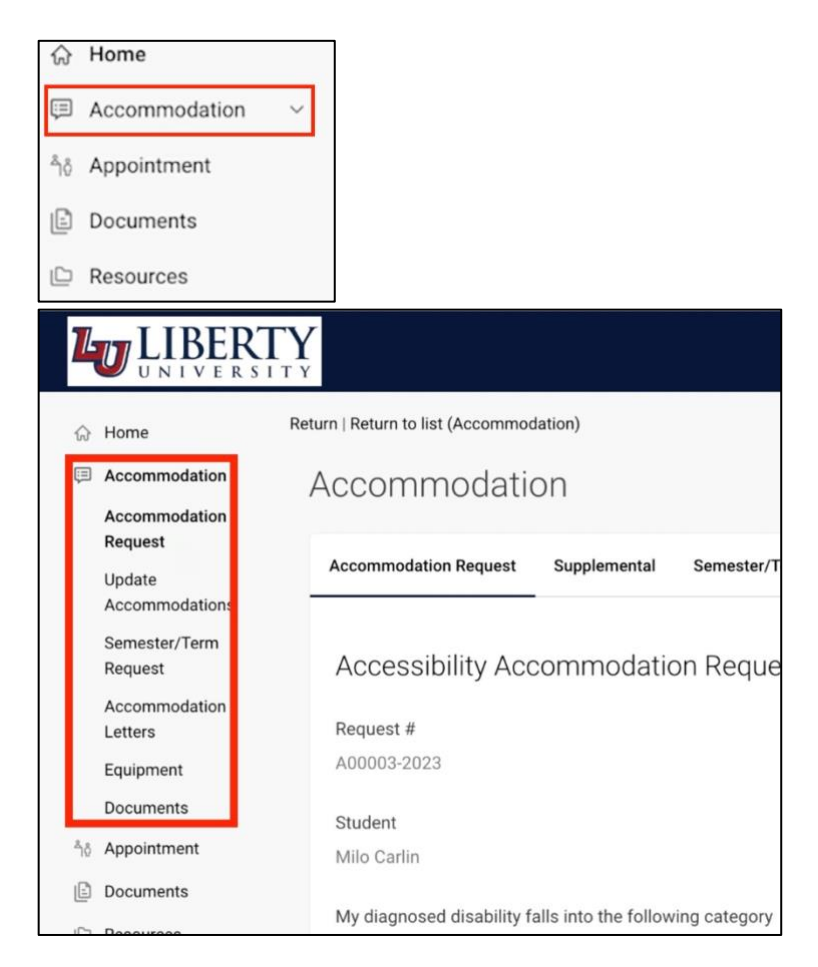

14. Click **Accommodation Request** to view your disability information.

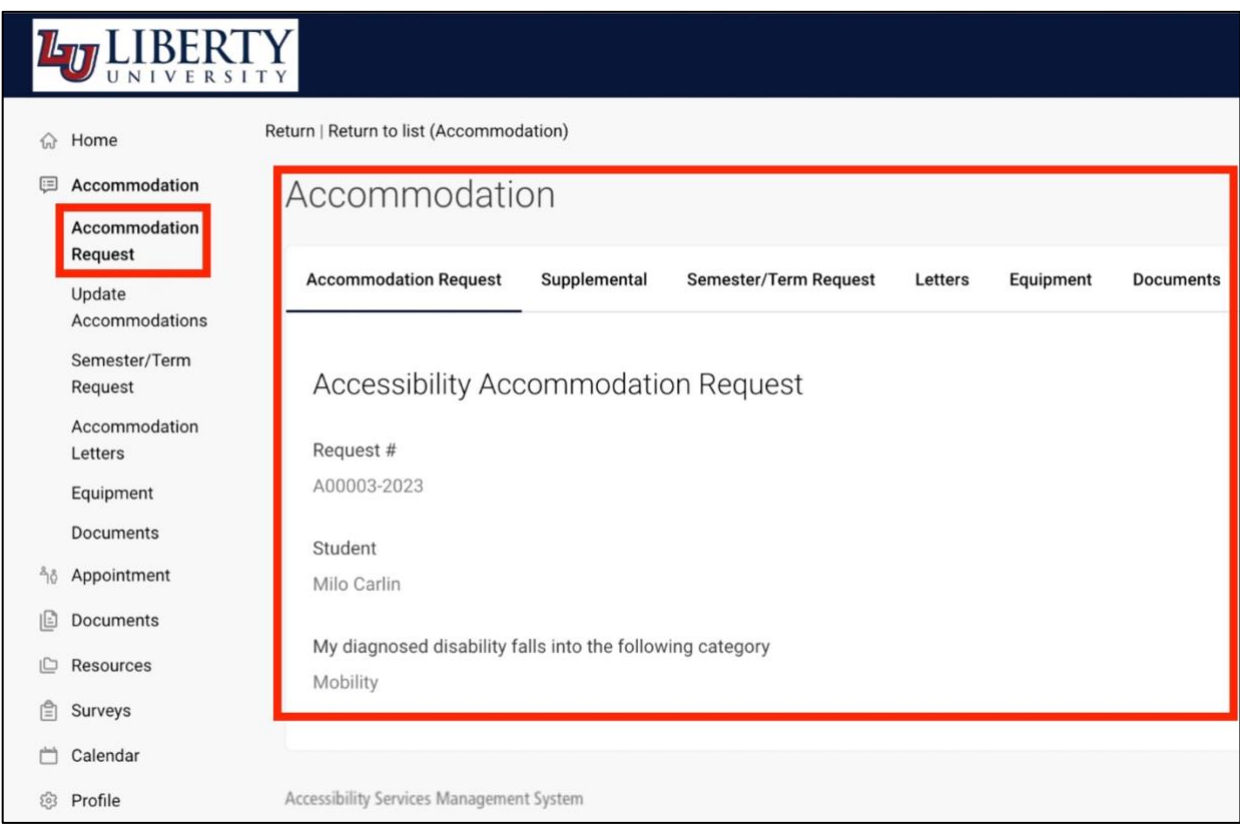

15. Click **Update Accommodations** to **Add New** accommodations.

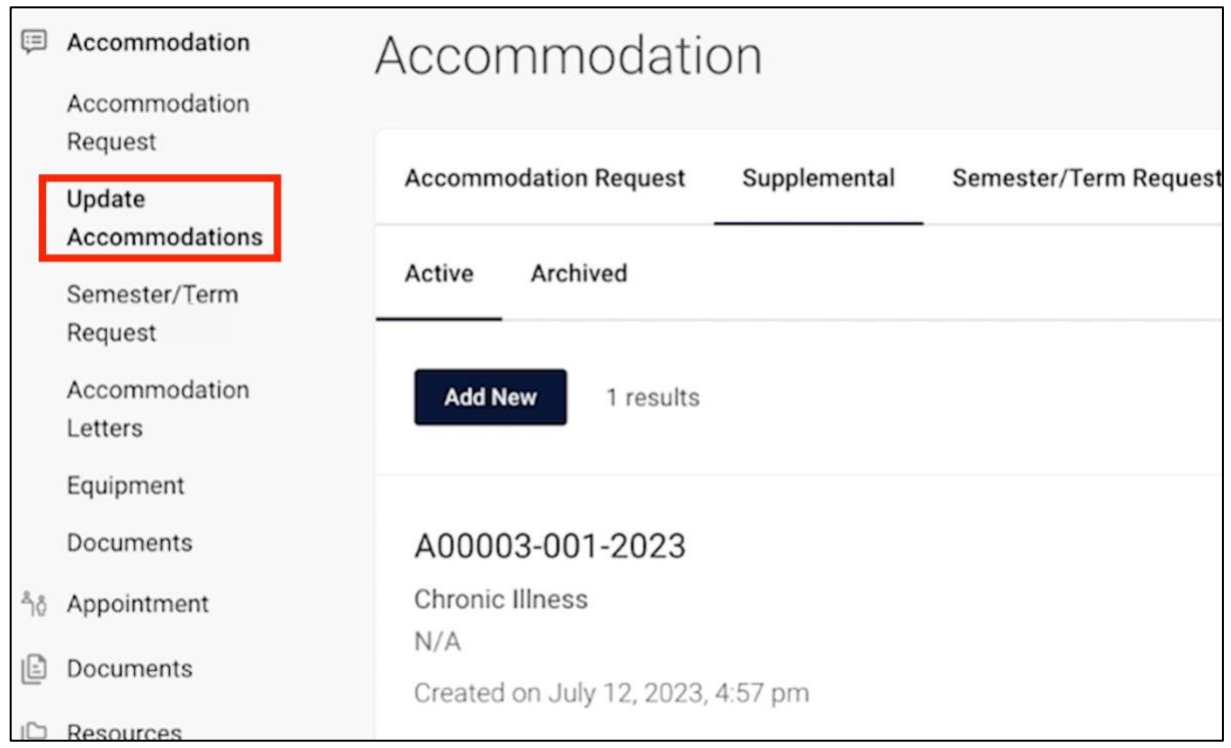

16. Click **Semester/Term Request** to renew accommodations.

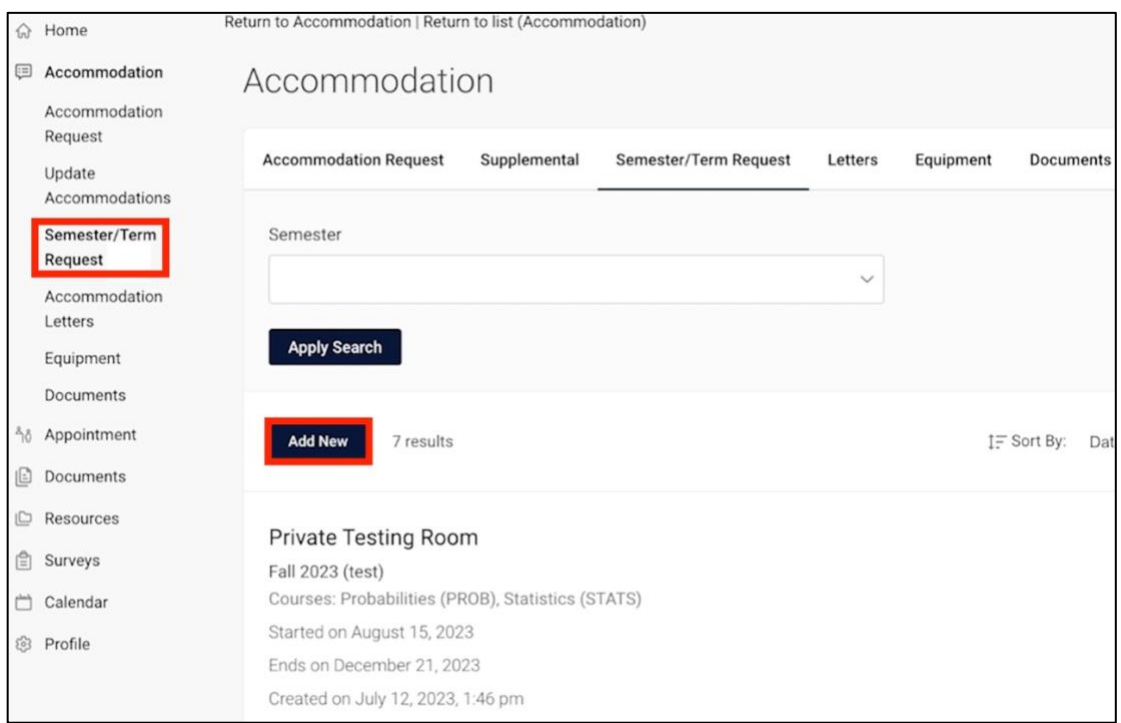

17. Click **Accommodation Letters** to see your list of signed or pending letters. *\**

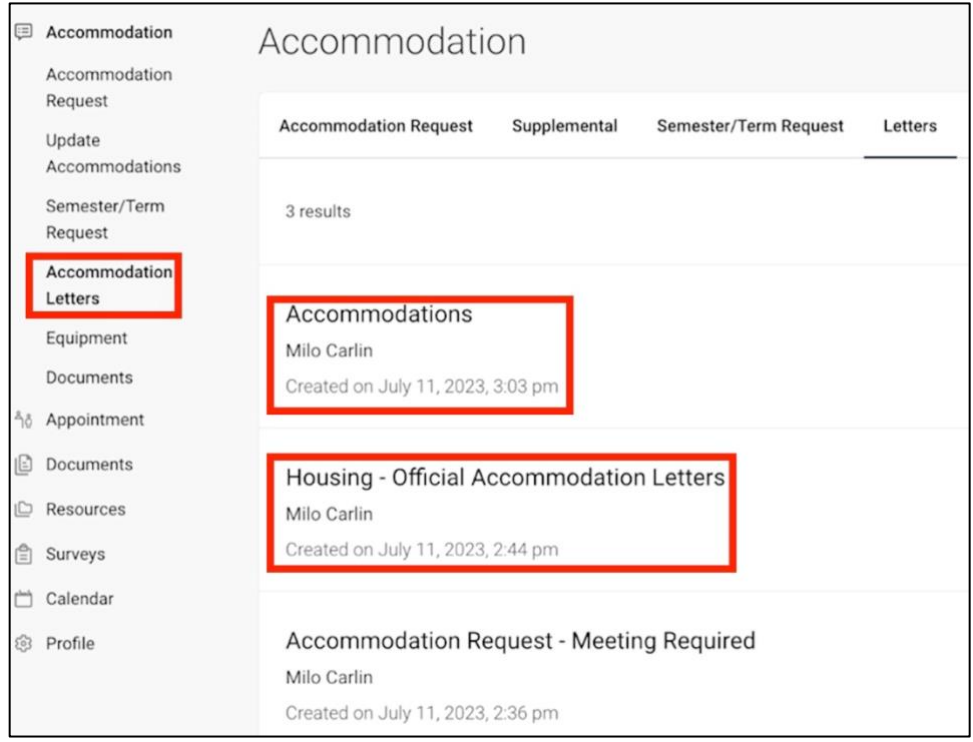

*\* To learn more about applying for an accommodation, please review the [Accommodation Request](https://watch.liberty.edu/media/t/1_7mb00s0r)  [document.](https://watch.liberty.edu/media/t/1_7mb00s0r)(Will add link once customer has approved for distribution)*

18. Click **Equipment** to display the list of equipment that has been approved through the accommodation or those that the student has checked out.

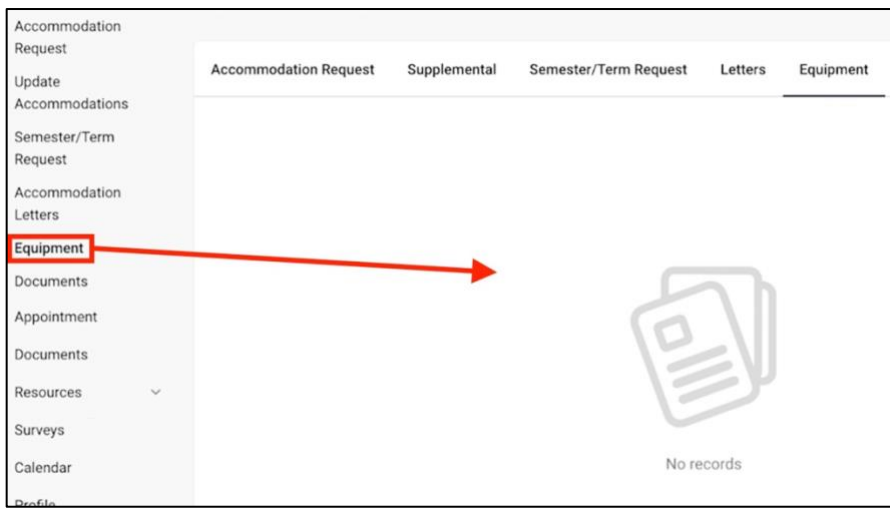

19. Click **Resources**, and then click **Resource Library** to view the resources page.

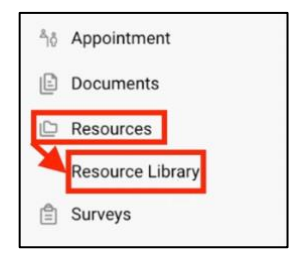

20. Click any of the resource titles to open the form for the accommodations. Some forms require you to download and print. To **download**, click the **download icon** in the top-right of the document window.

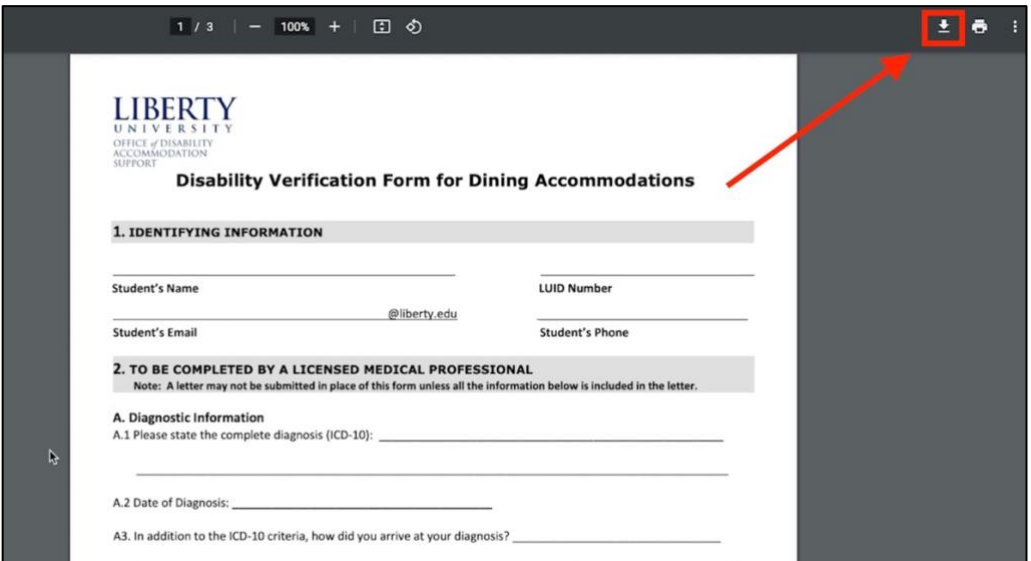

21. To **print** the document, click the **printer icon**, which is next to the **download icon**.

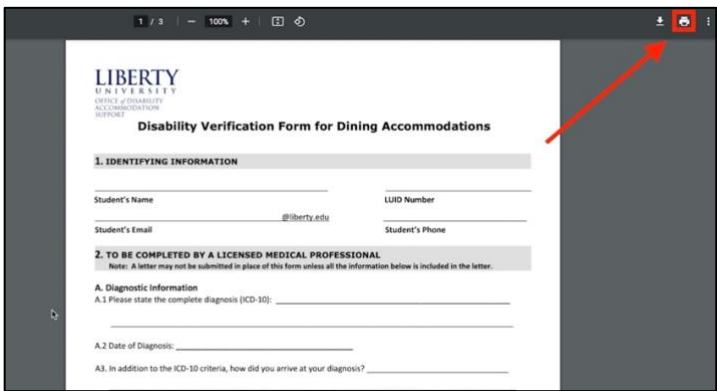

22. Some resources allow the student to fill out the form online. Those resources are marked with **External URL** next to the title. To fill out the form, click the resource title.

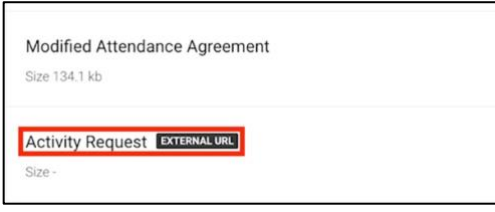

23. Fill out all fields, then click **Submit** to complete the form.

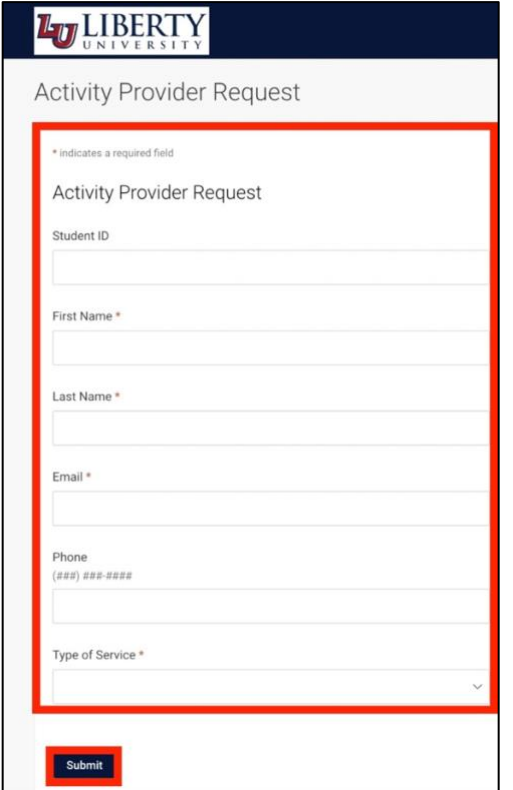

24. Click **Surveys** to view a list of surveys you have completed. The **Survey** tab will show you any completed or currently active surveys.

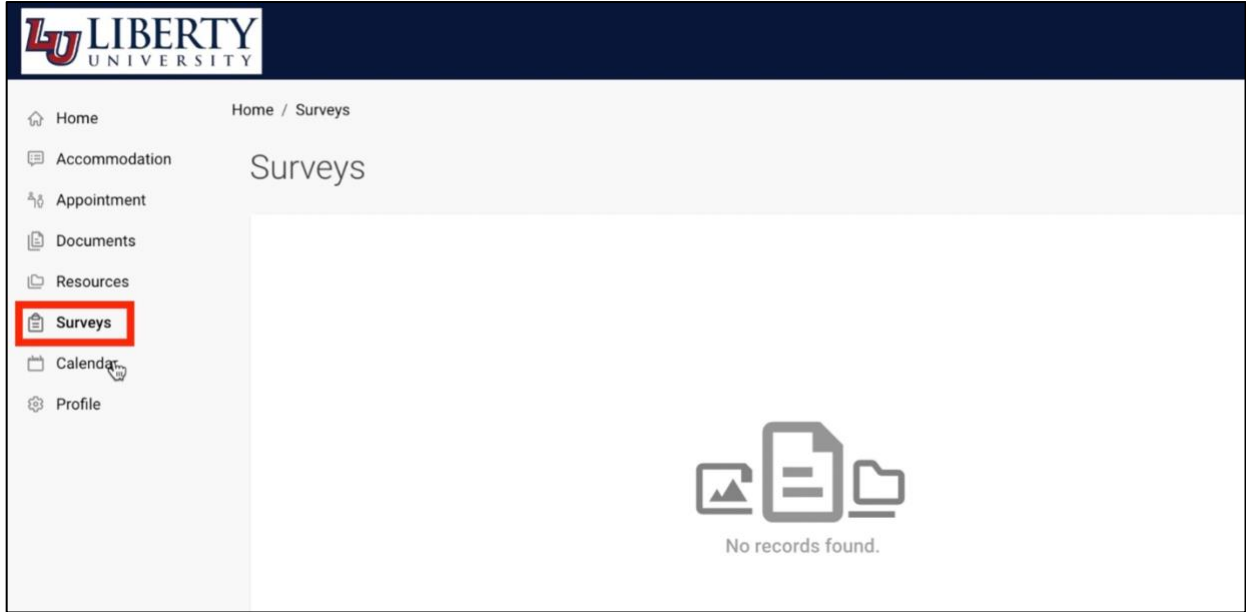

- 25. Click **Calendar** to view the following:
	- Agenda

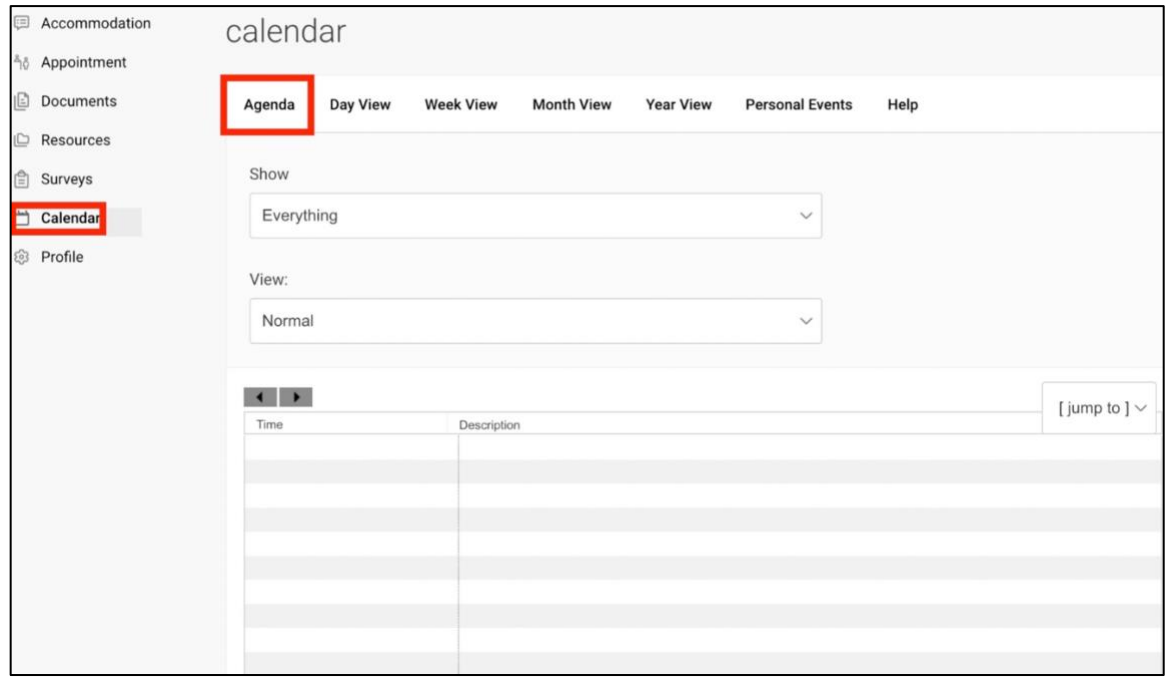

## ■ Day View

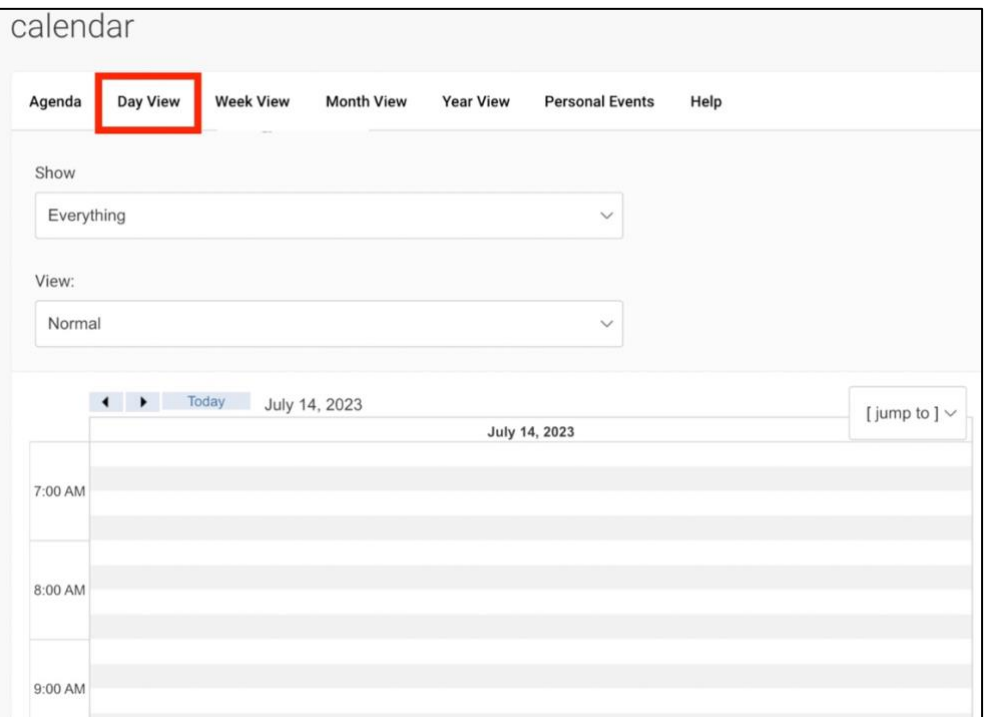

## ■ Week View

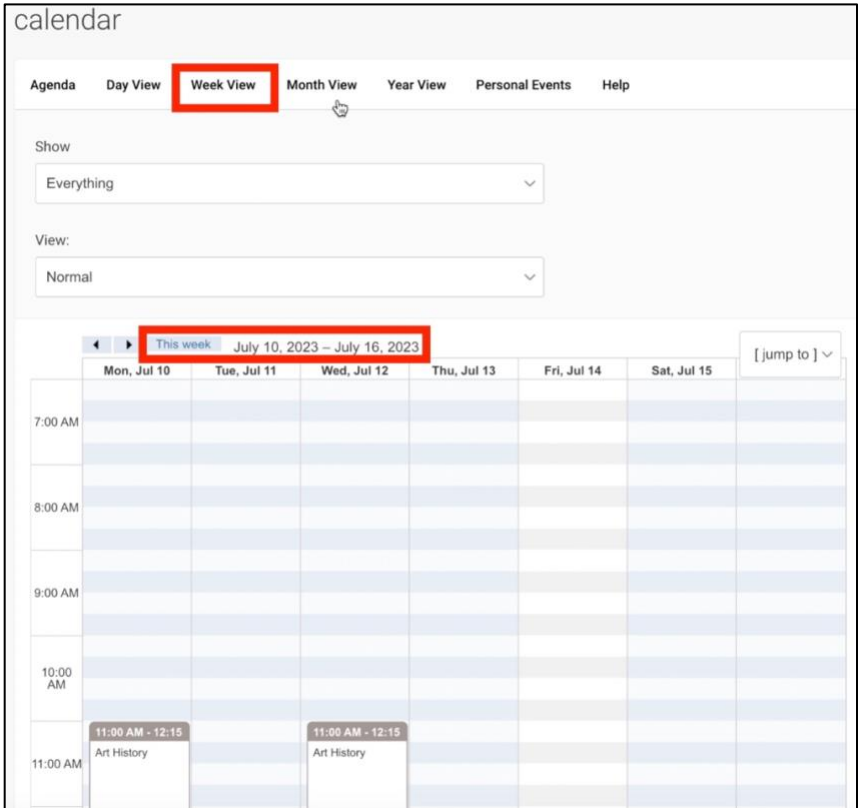

## ■ Month View

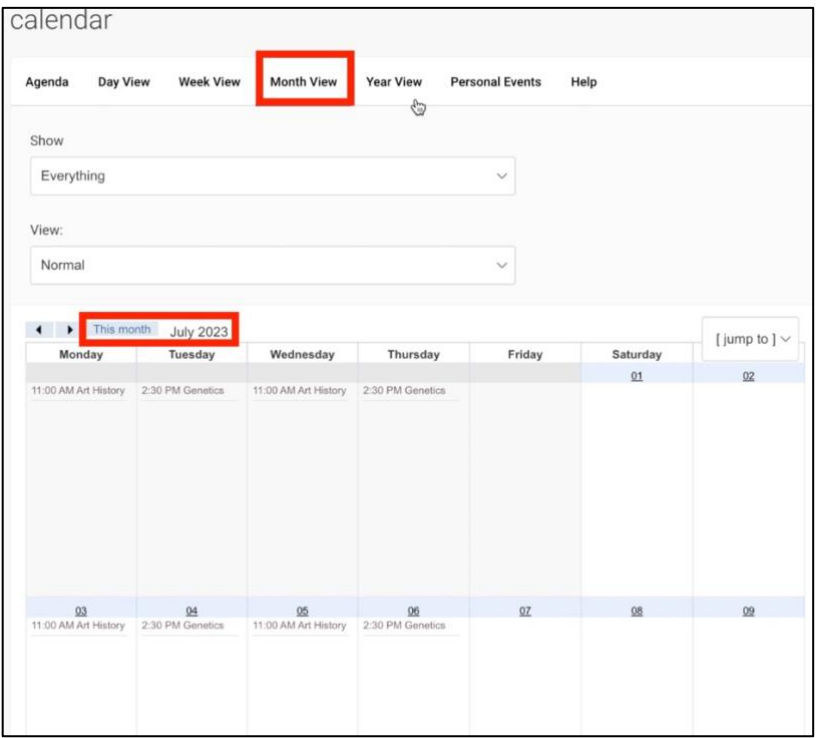

#### ■ Year View

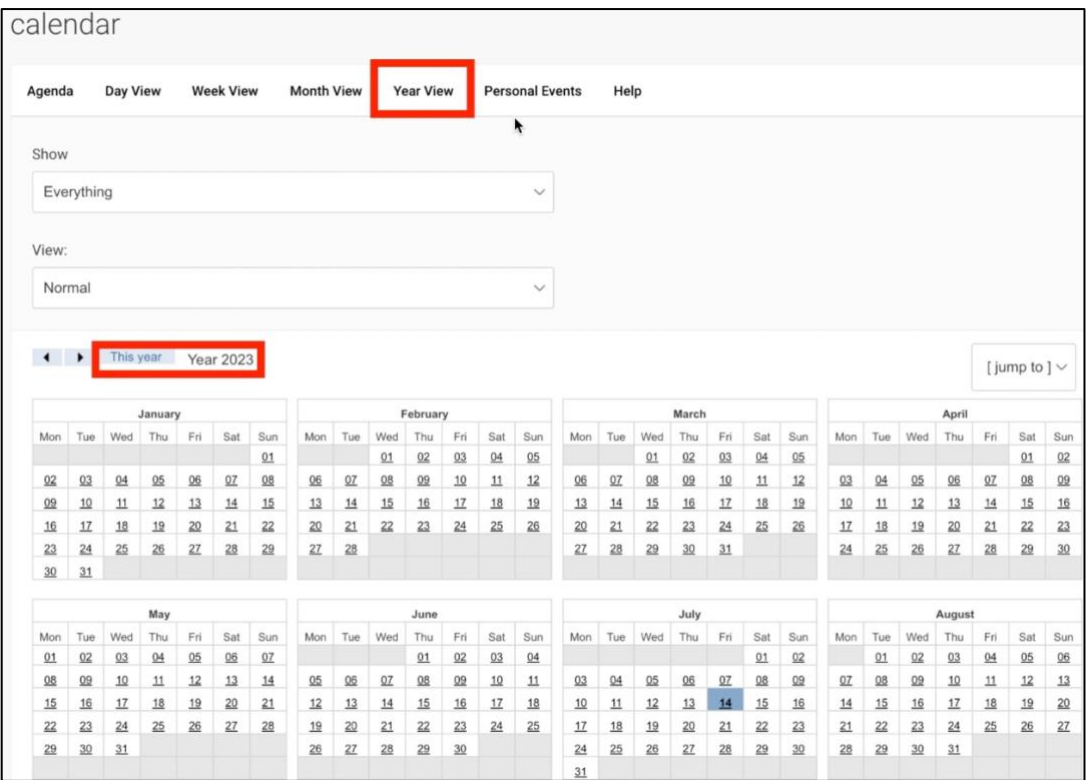

■ Personal Events.

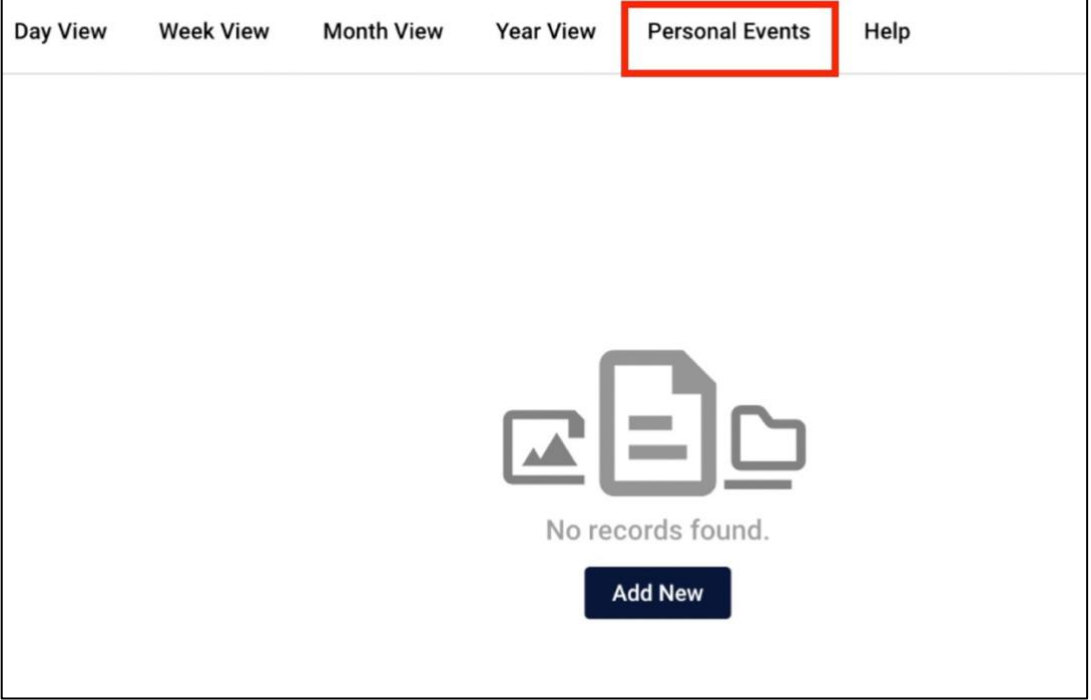

Use the **Calendar** page to keep track of your appointments and class schedules.

26. To make changes to your privacy information, Click **Profile** and then click **Privacy**.

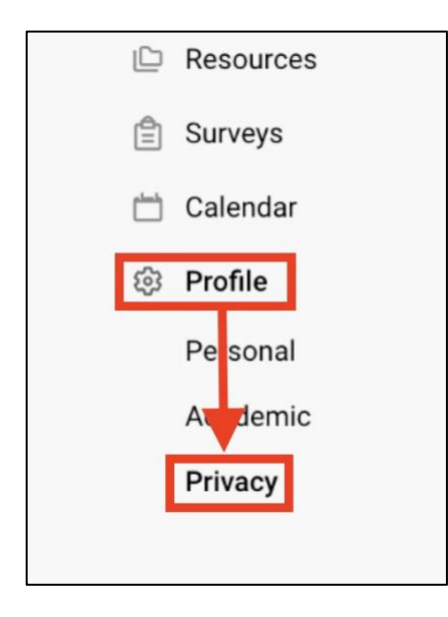

27. Review and select the options for **Email Notifications**, **Synchronizing Options**, and **Alerts** settings. To save these preferences, click **Save Changes**.

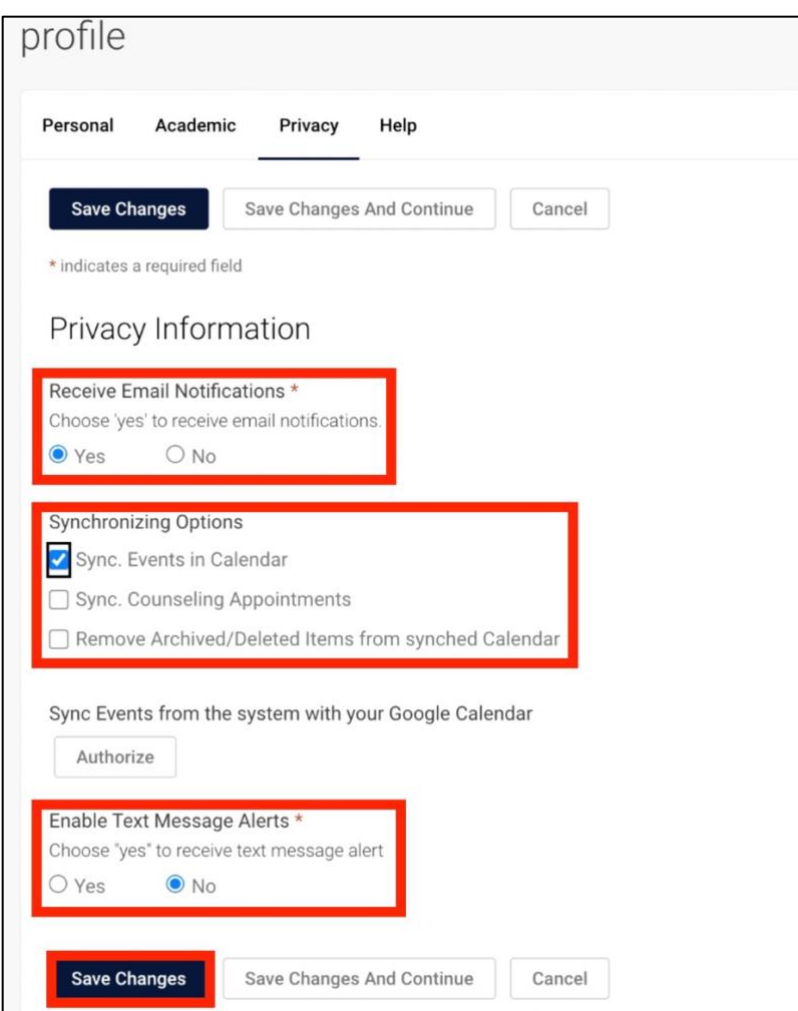

# **Need Assistance?**

To learn more about **LU Accommodate**, please visit [Liberty.edu/LUAccommodate.](http://liberty.edu/LUAccommodate)